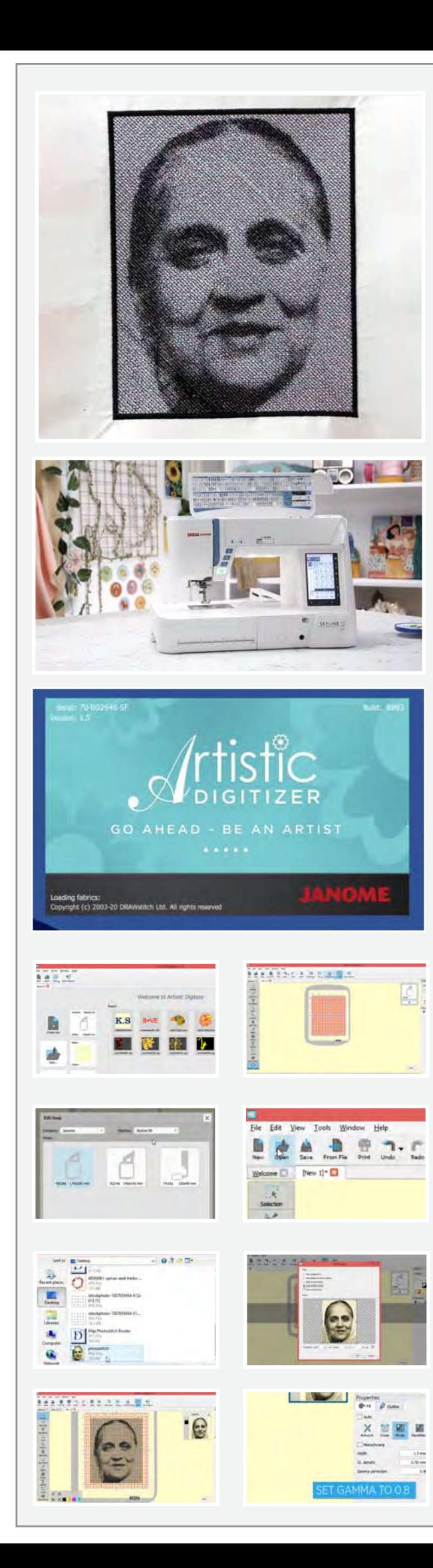

## <u>പോട്ടോ</u>

**Iഅതിനാൽ നിങ്ങള�െട പക്കൽ തുണിയിേലക്ക് പകർത്താൻ ആെ്രഗഹിക്കുന്ന ചി്രതം ഉെണ്ടങ്കിൽ ഈ ട�ൂേട്ടാറിയൽ നിങ്ങൾക്കുള്ളതാണ്.**

## **െമറ്റീരിയൽ ലിസ്റ്റ്**

**ദി ആർട്ടിസ്റ്റിക് ഡിജിൈറ്റസർ േസാഫ്ട് െവയർ ഫുൾ േവർഷൻ ഹൂപ്പിേനക്കാൾ 2 ഇഞ്ച് വലുപ്പമുള്ള െ�യിൻ തുണി േപപ്പർ ഫ�ൂസിങ് നിങ്ങൾക്ക് പകർേത്തണ്ട ചി്രതം റീ 20 എ ഹൂപ് സിൽക്ക് നൂൽ** 

**അേപ്പാൾ, ആരംഭിക്കാം** 

**ഉഷ ജേനാം െമമ്മറി ്രകാഫ്റ്റ് സ്ൈകൈലൻ എസ് 9 തുന്നൽ െമഷീൻ അതിന്െറ പൂർണതയിൽ ഉപേയാഗിക്കാൻ നിങ്ങൾക്ക് ആർട്ടിസ്റ്റിക് ഡിജിൈറ്റസർ ഫുൾ േവർഷൻ ഇൻസ്റ്റാൾ െചയ് ത**  ഒരു ലാപ്പടോപ്പ് അല്ലെങ്കിൽ പി സി ആവിശ്യമാണ്. **േസാഫ്ട് െവയർ വാങ്ങിക്കുന്നതിെന കുറിച്ച�ം ഇൻസ്റ്റാൾ െചയ്യ�ന്നതിെന കുറിച്ച�മുള്ള കൂടുതൽ വിവരങ്ങൾ അറിയാനായി www.ushasew.com കയറുക.**

**ലാപ്േടാപ്പിൽ ആർട്ടിസ്റ്റിക് ഡിജിൈറ്റസർ േസാഫ്ട് െവയർ റൺ**  ചെയ്യുക. കിയേറ്റ് ന്യൂ ഐക്കണിൽ ക്ലിക്ക് ചെയ്യുക. മുഴുവൻ **ഹൂപ്പ�ം കാണുവാനായി സൂം ഔട്ട് െചയ്യ�ക.ടൂൾ ബാറിൽ െമഷീൻ ൈനമ്മിൽ �ിക്ക് െചയ്യ�ക. അേപ്പാൾ മുഴുവൻ െമഷീനുകള�െട േപരുകള�ം അനുേയാജ�മായ ഹൂപ് ൈസസുകള�ം ഉള്ള ഒരു േപാപ്പ് അപ്പ് േബാക്സ്**  പ്രത്യക്ഷപ്പെടും. ഈ പ്രോജെക്ടിനായി നമ്മൾ<sub>.</sub> **ഉപേയാഗിക്കുന്നത് ഉഷ ജേനാം െമമ്മറി ്രകാഫ്റ്റ് സ്ൈകൈലൻ എസ് 9 ആണ്. ഇത് തെന്ന േ്രഡാപ്പ് ഡൗൺ െമനുവിലും െസലക്ട് െചയ്യ�ക. നമ്മൾ ഉപേയാഗിക്കാൻ േപാവുന്ന ഹൂപ് ആർ ഇ 20 എ 170 x 200 mm ആണ് അതായത് നമ്മൾ ഇതിനകം തെന്ന െസലക്ട് െചയ്തത്.** 

ഓപ്പൺ നു മുകളിൽ ക്ലിക്ക് ഉചയ്**തു നിങ്ങൾ ആശ്രെഹിക്കുന്ന അതായതു നിങ്ങൾക്ക് തുണിയിൽ പകർേത്തണ്ട ചി്രതം**  സെലകട ചെയ്യുക. ഹൈ റെസൊല്യൂഷൻ ഉളള ചിത്രം<br>ആണെന്ന് ഉറപ്പു വരുത്തുക. ഓപ്പൺ ക്ലിക്ക് ചെയ്യുക. **നിങ്ങൾക്ക് വർക്ക് െചയ്യാനാവുന്ന വിത�സ് ത ഓപ്ഷനുകൾ ഉള്ള േലാഡ് ഇേമജ് േപാപ്പ് അപ്പ് ഓപ്പൺ ആയി വരും. കാണിച്ചിരിക്കുന്ന േപാെല ചി്രതത്തിന്െറ േ്രകാപ്പിംഗ്**  അഡ്ജസ്റ്റ് ചെയ്യാൻ സാധിക്കും. ഈ ഫോട്ടോ ബാക്ക്യേോപ<br>ആയും ക്രോസ്സ് സ്റ്റിച്ച്, ഫോട്ടോ സ്റ്റിച്ച്, പെയിന്**റ് സ്റ്റിച്ച്** എന്നിങ്ങനെ ഓപ്പൺ ചെയ്യാൻ പറ്റും. നമ്മളുടെ<sub>.</sub> പ്രോജെക്ടിനായി നമ്മൾ ഫോട്ടോ സ്റ്റിച്ച് സെലക്ട് ചെയ്യും. മുന്നോട്ടു പോകുവാനായി ഓക്കേ അമർത്തുക.

**നമ്മൾ ആദ�ം ഗാമ കറക്ഷൻ 1 ഇൽ നിന്നും 0.8 ആയ് അഡ്ജസ്റ്റ് െചയ്യ�ം. ഇത് സ്റ്റിച്ച�കൾക്കു കുറച്ച� െഡപ്ത് നൽകും. നിങ്ങള�െട ആവശ�ാനുസരണം നിങ്ങൾക്കു സ്റ്റിച്ച് െഡസ്റ്റിനിയും സ്റ്റിച്ച് വിഡ്ത്തും അഡ്ജസ്റ്റ് െചയ്യാനാവും.**

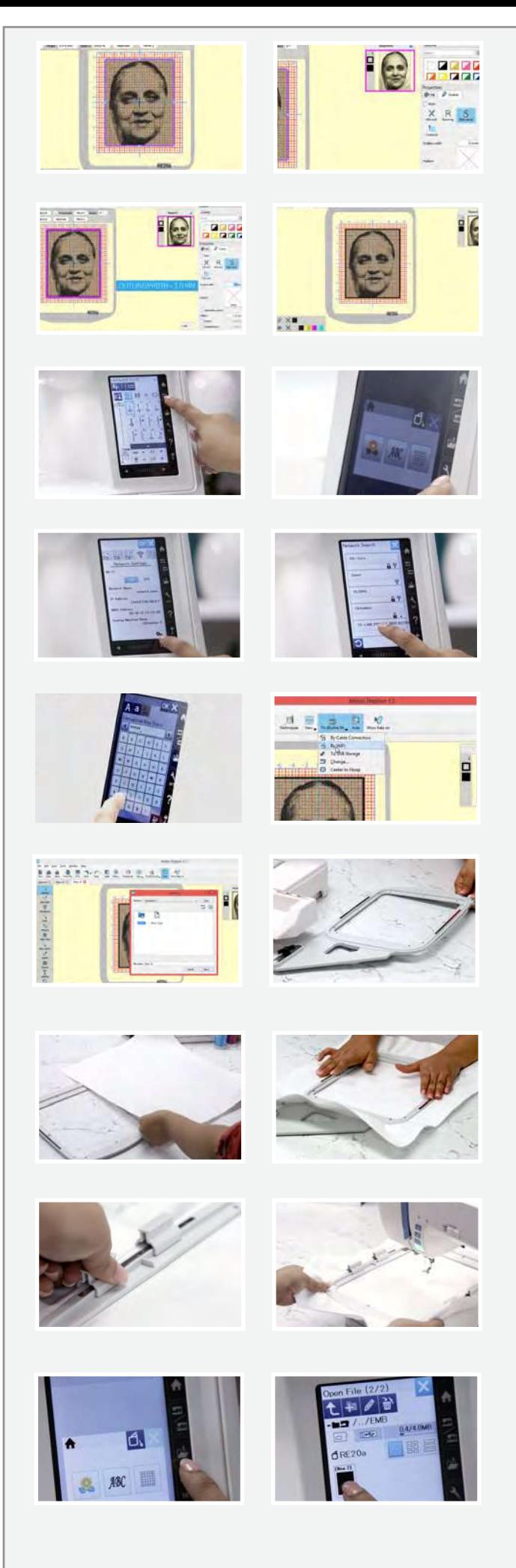

**നമ്മൾ ചി്രതത്തിന് ഒരു േബാർഡർ നൽകാൻ േപാവുകയാണ്. അതിനായ്,ചി്രതത്തിന്െറ അരികിൽ �ിക്ക് െചയ്ത് വലതു വശത്തുള്ള േ്രപാപ്പർറ്റീസിന് അടിയിെല ഔട്ട് ൈലൻ ടാബ്**  ക്ലിക്ക് ചെയ്യുക. പൂർത്തിയായാൽ, സീരിയൽ സെലക്ട് ചെയ്ത്<br>ഔട്ട് ലൈൻ വിഡ്ത് 1.00 mm ആയി അഡ്ജസ്റ്റ് ചെയ്യുക. **നിങ്ങൾക്ക് കാണാനാവുന്നത് േപാെല ചി്രതത്തിന് ഇേപ്പാൾ 1.00 mm േബാർഡർ ആയി. േബാർഡർ ഔട്ട് ൈലനിനായ് േപാവാം. േബാർഡറിന് മുകളിൽ �ിക്ക് െചയ്തു ഔട്ട് ൈലൻ വിഡ്ത് 3.00**  mm ആയി അഡജസ്റ്റ് ചെയ്യുക. അത്രയേ ഉളളൂ! നമ്മുടെ **്രകീേയഷൻ ഉഷ ജേനാം െമമ്മറി ്രകാഫ്റ്റ് സ്ൈകൈലൻ എസ് 9**  മാച്ചിനിലേക്ക് അയക്കാം. ഈ മെഷീൻ ബൈഫൈ സെർട്ടി്ഫൈഡ്<br>ആണ്.

**െമഷീനിൽ എംേ്രബായ് െ്രഡറി േമാഡ് ആണ് െസറ്റ്**  ചെയ്തിരിക്കുന്നതെന്ന് ഉറപ്പു വരുത്തുക. തുന്നൽ മെഷിനിലെ സെറ്റിങ് ഐക്കണിൽ ക്ലിക്ക ചെയ്യുക. എന്നിട്ട് വൈഫൈ ടാബ സെലകട ചെയ്യുക. ൈവഫൈ ഓൺ ആണെന്ന ഉറപ്പൂ വരുത്തുക. സക്രിനിന**െ അടിയിൽ ഉളള സെറ്റിങ്ങ**സിൽ ക്ലിക്ക ചെയ്യുക. നിങ്ങൾക്കു ലഭ്യമായ എല്ലാ വൈഫൈ **കണക്ഷനുകള�ം കാണാനാവും. നിങ്ങൾ ആെ്രഗഹിക്കുന്ന**  വൈഫൈ സെലകട ചെയതു വൈഫൈ കി ഇൻസേർട്ട ചെയ്യുക. പൂർത്തിയായാൽ ഓക്കേ ക്ലിക്ക ചെയ്യുക. നിങ്ങളുടെ മെഷിൻ **ൈവൈഫ ആയി കണക്ട് ആയിരിക്കുന്നു.** 

**നമ്മൾ കമ്പ�ൂട്ടറിേലക്ക് തിരിെക േപാവുക.**

**േ്രഡാപ്പ് െഡൗൺ െമനുവിൽ നിന്നും സ്ൈകൈലൻ എസ് 9 �ിക്ക് െചയ്യ�ക. ൈബ ൈവൈഫ െസലക്ട് െചയ്യ�ക. എംബഫ് േഫാൾഡർ െസലക്ട് െചയ്ത േശഷം ബിൽഡ് ഇൻ േഫാൾഡർ**  സെലക്ട ചെയ്യുക എന്നിട്ട സെൻറ ക്ലിക്ക ചെയ്യുക. ചിത്രം ഇപ്പോൾ മെഷിനിലേക്ക അയച്ചു കഴിഞ്ഞു ലാപടോപ്പ് ഇപ്പോൾ **നമ്മുക്ക് മാറ്റി െവച്ച് ഹൂപ്പിൽ വർക്ക് െചയ്യാൻ ആരംഭിക്കാം.** 

**ആർ ഇ 20 എ എംേ്രബായ് െ്രഡറി ഹൂപ്പ് എടുക്കുക. അത്**  അൺലോക്ക് ചെയ്തു അതിലെ ഇന്നർ ഹൂപ്പ് എടുത്തു മാറ്റുക. നമ്മൾ ഉപയോഗിക്കുന്ന തുണി സമയം ലാഭിക്കാനായ പ്രി **ഫ�ൂസ് െചയ്തിരിക്കുന്നു. ഇേപ്പാൾ തുണി ഔട്ടർ ഹൂപ്പിൽ െവയ്ക്കുക. േശഷം ഇന്നർ ഹൂപ്പ് െവയ്ക്കുക. ്രകീസുകൾ ഉണ്ടാവാതിരിക്കാനും േഫാേട്ടാ െതറ്റ�കൂടാെത ഇരിക്കാനും തുണി സ്െ്രടച്ച് െചയ്യാൻ ഓർക്കുക. ഹൂപ്പ് േലാക്ക് െചയ് തു വീഡിേയായിൽ കാണിച്ചിരിക്കുന്ന േപാെല മാെഗ്നറ്റിക് �ാമ്പ് ഉപേയാഗിച്ച് അത് സ്ഥാനത്തു ഉറപ്പിക്കുക.**

ഹൂപ്പ് മെഷിനിൽ വെച്ചു സ്ഥാനത്തു ലോക്ക ചെയ്യൂക. ഡിസ് പ്ലേയിൽ ഉളള ഫോൾഡർ ഐക്കൺ സെലക്ട് ചെയ്യുക. നിങ്ങൾ ഇൻ ബിൽഡ് ഡിസൈൻ ടാബിൽ ആണെന്ന് ഉറപ്പൂ **വരുത്തുക.ആേരായിൽ �ിക്ക് െചയ്യ�ക ഇേപ്പാൾ നിങ്ങൾക്ക് നിങ്ങൾ േസവ് െചയ് ത ഡിൈസൻ കാണാനായി സാധിക്കും. അത് െസലക്ട് െചയ്യ�ക. ഹൂപ്പ് ൈസസ് ഉറപ്പിക്കാനായുള്ള ഒരു**  പോപ്പ് അപ്പ് പ്രത്യക്ഷപ്പെടും. ഉറപ്പിക്കാനായി ഓക്കേ ക്ലിക്ക ചെയ്യുക.

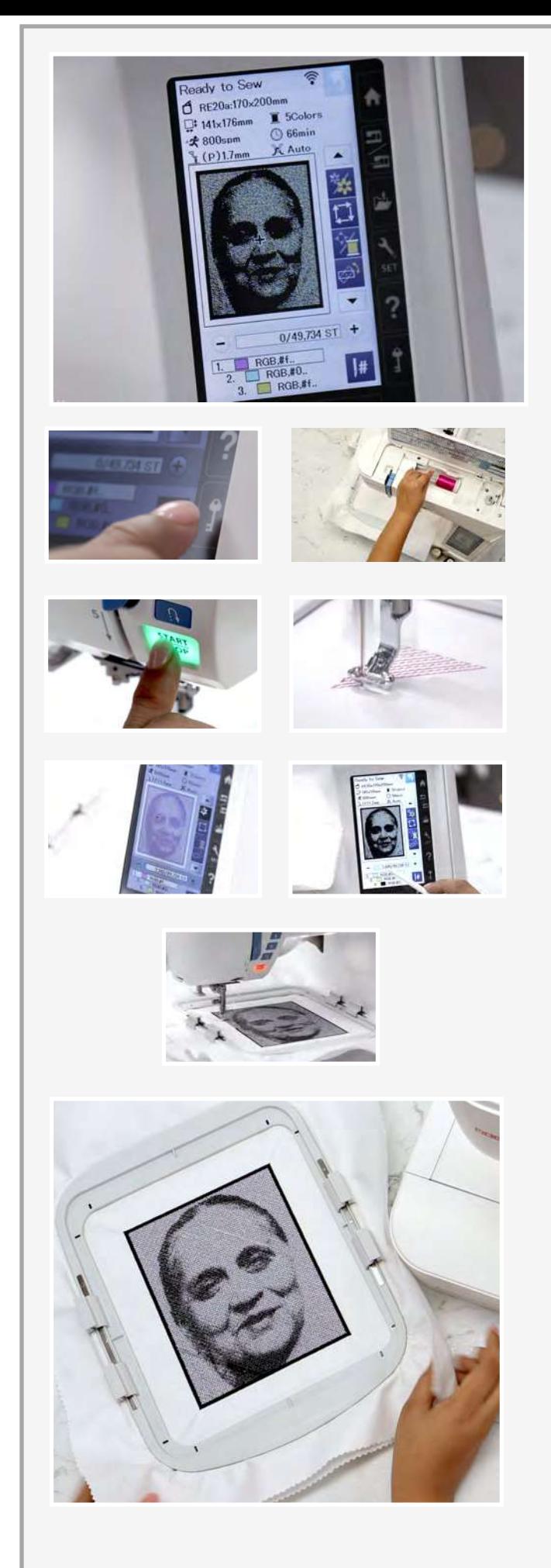

ഇനി നമ്മുക്ക് ഡിസ്പ്ലേ മനസിലാക്കാം. ഇതാണ് ഹൂപ്പ് സൈസ്. **ഇതാണ് എംേ്രബായ് െ്രഡറിയുെട ൈസസ്. ഇതാണ് െമഷീനിന്െറ സ്പീഡ്. ഇവിെട കാണിച്ചിരിക്കുന്നതാണ് ഈ**  പ്രോജെക്**ടിനായി മെഷീൻ റെക്കെമൻഡ് ചെയ്യുന്ന നൂലി**ന്റെ **കളറുകൾ. നമ്മൾ സൂചിപ്പിച്ചിരിക്കുന്ന േപാെല അഞ്ചു**  കളറുകൾ ആണ ഉപയോഗിക്കുന്നത. മൊത്തം പ്രക്രിയ **പൂർത്തിയാവാൻ കാണിച്ചിരിക്കുന്ന േപാെല 66 മിനിറ്റ് എടുക്കും.**

**ഇതാ ഇവയാണ് ഈ േഫാേട്ടാ സ്റ്റിച്ചിന് ആവിശ�മായ മുഴുവൻ കളറുകള�ം. ആദ�െത്ത കളർ ആയ പിങ്ക് നൂൽ ഉപേയാഗിച്ച് നമ്മുക്കു ആരംഭിക്കാം. െമഷീൻ േലാക്ക് െചയ്യ�ക.**  കാണിച്ചിരിക്കുന്ന പോലെ മെഷീൻ ത്രെഡ് ചെയ്യുക. മെഷീൻ അൺലോക്ക് ചെയ്യുക.

**സ്റ്റാർട്ട് അമർത്തി െമഷീനിെന മാജിക് െചയ്യാൻ അനുവദിക്കുക. ഉഷ ജേനാം െമമ്മറി ്രകാഫ്റ്റ് െമഷീൻ ്രകീേയറ്റീവ് ആയ മേനാഹര ഡിൈസനുകൾ നിർമ്മിക്കാൻ സഹായിക്കും അതും**  വളരെ പ്രിളൂപ്പത്തിൽ. സ്റ്റിച്ചൂകളൂടെ പൂരോഗതി എളൂപ്പത്തിൽ <sub>.</sub> സ് ക്രിനിൽ കാണാൻ സാധിക്കുന്നതാണ്. ആദ്യത്തെ സ്റ്റെപ **പൂർത്തിയായാൽ െമഷീൻ സ�യേമവ നിൽക്കുന്നതാണ്. അടുത്ത കളർ ഡിസ് േ�യിൽ കാണിക്കുന്നു. െമഷീൻ നീല കളർ ഉപേയാഗിച്ച് റീ െ്രതഡ് െചയ്യ�ക. വീണ്ടും സ്റ്റാർട്ട് അമർത്തി**  സുഖമായിരുന്നു റിലാക്സ് ചെയ്യുക. ഡിസ് പ്ലേയിൽ കാണിക്കുന്നതിനനുസരിച്ചു നൂലുകൾ മാറ്റികൊടുക്കുകയും **്രപ്രകിയ തുടരുകയും െചയ്യ�ക.** 

**േഫാേട്ടാ സ്റ്റിച്ചിെല അവസാനെത്ത നൂൽ �ാക്ക് നൂൽ ആണ് ഇേത നൂൽ തെന്ന ആണ് നമ്മൾ മുേന്ന േസാഫ്ട് െവയറിൽ െസലക്ട് െചയ് ത േബാർഡർ ഔട്ട് ൈലനിനും ഉപേയാഗിക്കുന്നത്. സ്റ്റാർട്ട് അമർത്തുക അേപ്പാൾ ,െമഷീൻ**  ഭ്ബാർഡർ നിർമ്മിക്ക്ാൻ ആരംഭിക്കും.

**ഇതാ,പൂർത്തിയായി. ഇത് കാണാൻ തികച്ച�ം**  മനോഹരമായിരിക്കുന്നില്ലേ? ഇത് തീർച്ചയായും നിങ്ങളുടെ **ഗിഫ്റ്റ് കൂട്ടത്തിൽ നിന്നും േവറിട്ട് നിർത്തും. ഉഷ സ്ൈകൈലൻ**  .എസ് 9, ആർട്ടിസ്റ്റിക് ഡിജിറ്റൈസർ ഫുൾ വേർഷനൊപ്പം<br>ആകാശമാണ് പരിധി. പ്രൊഫെഷണൽ സ്റ്റൈൽ ഇതുവരെ ഇത്ര എളുപ്പമായിരുന്നി<u>ല്ല</u>!